# **Congo™ Lighting Control System Software**

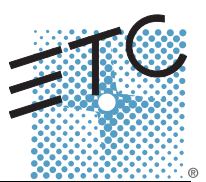

# **Product Line:** Congo Lighting Control System

**Description:** Version 6.4.1 software

**Congo Lighting Control System Software Components**

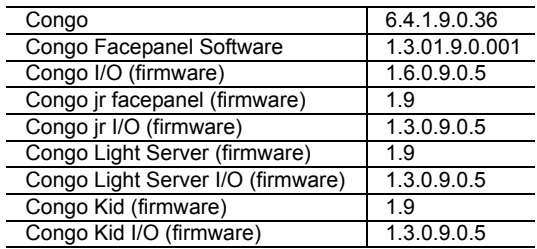

# **Engineering Change Master (ECM):** 500011090

**Effective Date:** 2013-05-30

# **Purpose**

The purpose of this release is to support the PC Congo product and correct issues noted in previous releases. This release delivers enhanced performance, reliability and improved stability.

**CAUTION:** *Versions 6.4.0 and newer require I/O Board firmware versions 1.6.0.9.0.5 (Congo) and 1.3.0.9.0.5 (Congo jr, Congo Kid, Congo Light Server) to allow DMX and RDM to function properly on the local DMX ports. The installation of this firmware is included in the Congo software installer. Please follow the installation instructions within the installer to ensure that the firmware is installed properly.*

For any questions relating to the contents of this release or the behavior of this software, please contact ETC Technical Services at the office nearest you. A list of ETC offices is given at the bottom of this page.

# **Availability**

[You may obtain this release of software by downloading it from the Downloads section of the ETC](http://www.etcconnect.com)  [Web site w](http://www.etcconnect.com)ww.etcconnect.com. Once downloaded, the installer must be placed on a USB flash drive with enough space (approximately 117 MB).

# **Documentation**

The current documentation is the Congo v6.4 User Manual. The online help system within Congo, Congo jr, Congo Kid, Congo Client and Congo Offline Editor has been updated with new content for the v6.4 release. New items are followed by "(6.4)" in the table of contents. ETC manuals can be downloaded free of charge from ETC's website at [www.etcconnect.com](http://www.etcconnect.com). They are available in portable document format (pdf), and viewable with the free Adobe® Acrobat® Reader™ v8.x and later. Please keep this release note with your user manual.

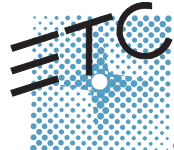

<span id="page-0-0"></span>Corporate Headquarters = 3031 Pleasant View Road, P.O. Box 620979, Middleton, Wisconsin 53562-0979 USA = Tel +608 831 4116 = Fax +608 836 1736<br>London, UK = Unit 26-28, Victoria Industrial Estate, Victoria Road, London W3

# **Compatibility**

### **ACN**

This software is compatible with all Net3™ products that meet or exceed ESTA ratified standard ANSI E1.17 2006 Architecture for Control Networks (ACN) and ANSI E1.31 Streaming ACN (sACN).

- **Net3 DMX/RDM Gateway** Version 1.0.x and later software for RDM communication, v5 and later software.
- **Net3 IO Gateway** Version 1.0.x and later software.
- **Net3 Show Control Gateway** Version 1.0.x and later software.
- **Net3 Remote Video Interface (RVI)** Version 6.4.1 and later software.
- **CEM+** Version 3.0 and later software.
- **CEM3** Version 1.2 and later software.

### **ETCNet2**

This release is compatible for the exchange of EDMX and/or configuration information with the following ETC hardware and software:

- **Eos Lighting Control System** Version 1.2.x and later software.
- **Net3 Four Port Gateway (ETCNet2 mode)** Version 4.0.x and later software.
- **Net3 Two Port Gateway (ETCNet2 mode)** Version 4.0.x and later software.
- **Obsession II Control System** Version 5.1.x software.
- **Emphasis® Control System** Version 1.4.0 and later software.
- **Network Configuration Editor (NCE)** Version 4.0.x and later software.
- **ETCNet2 DMX Node** Version 4.0.x software.
- **ETCNet2 Two Port Node** Version 4.0.0 thru 4.1.x software.
- **Unison®** Version 1.9.x software (For ETCNet2 compatibility).
- **CEM®+** Version 1.x.x and later software (For ETCNet2 compatibility).
- **DimStat** Version 3.1 and later software.

#### **General Network**

- **Congo Client** Version 6.4.1 and later software.
- **Congo Offline Editor** Version 6.4.1 and later software.
- **Congo Offline Editor for Mac** Version 6.4.1 and later software.
- **Net3 Radio Focus Remote (RFR)** Version 2.0 and later software.
- *iRFR All versions.*
- **aRFR** Version 1.0.2 and later.
- **Net3 Gateway Configuration Editor (GCE)** Version 1.2.1 and later.

#### **Additional Devices**

- **Congo Radio Remote Focus Unit (cRRFU)**
- **TT Radio Remote Focus Unit**

### **Incompatibility**

Congo v6.4.1 is incompatible with hardware and software running ETCNet2 software prior to those listed above.

**• ETCNet2 Video Node -** Any software version.

Congo v6.4.1 is incompatible with hardware and software running ETCNet1.

# **Show File Compatibility**

#### **Using pre-v6.0 showfiles on Congo Family consoles:**

- 1: For MIDI output to be routable to either the local MIDI-port or a network MIDI port, the syntax for the MIDI Action Macro has been changed. The port number has to be specified in the Action Macro after the MIDI keyword, like this: MIDI x,data… x is 0 for the local MIDIport (similar to the serial port) or > 0 for Net3 GW ports.
- 2: When using Channel Times, channel delays in % are now derived from the In time of the step instead of the In Delay. It now works in the same way as Attribute delays. Pre v6.x show files that use percent on channel delays need to be adjusted accordingly. No automatic conversion can be made.

### **Important Network Changes for Congo jr and Congo Kid as of v6.0.3**

Congo jr consoles shipped after 9.August.2009 may encounter problems connecting to other Congo jr consoles using Gigabit Ethernet connections (for example, when connecting two Congo jr consoles in server/backup or server/client configurations). To avoid this problem, the installer for Congo v6.0.3 will set the connection speed to 100MB. Only Congo jr consoles may experience this problem, and only when two consoles with the same motherboard are used. Consoles with this particular motherboard can be identified easily - they have two non-operational DVI connectors on the rear panel of the console.

Customers using these consoles will need to ensure that their network switch is capable of 100MB Ethernet connections. If the switch is only capable of 10MB connections, either the old switch should be replaced with a 100MB-capable switch (recommended) or the console(s) can be downgraded to 10MB connection speed (less recommended). If a downgrade is desired, please download the Intel NIC Config Repair Tool from the ETC Website.

### **Version 6.4.1 Information**

### **Key Enhancements in v6.4.1**

- Support of PC Congo dongle
- Adjusted Gel Picker color swatches
- Mac Offline Editor now works with OS X Lion/Mountain Lion

### **Key Enhancements in v6.4.0**

- RDM now supported on local DMX ports (requires update to I/O board firmware)
- New/changed keypad shortcuts to allow use of channel controls on keyboards without the extra numerical keypad.
	- CH/ID now also Ctrl-H
	- THRU now also Ctrl-T
	- @ LEVEL now also Ctrl-L
	- FETCH now F
	- REFRESH was Ctrl-Y, now V
	- ALL now Ctrl-F6
	- COPY now Ctrl-C
	- HIGHLIGHT now Alt-H
	- PASTE now Ctrl-V
	- SELECT ALL now Ctrl-N
	- TRACK now F12

[A complete list of keypad shortcuts is available in the console's help system and at the ETC](www.etcconnect.com/congo)  [website, w](www.etcconnect.com/congo)ww.etcconnect.com/congo.

- Updated Extended Library
- Bug Fixes

### **Key Enhancements in v6.3.2**

• Bug fix

## <span id="page-4-0"></span>**Installation Instructions (All Consoles Running v5.0.0 or Newer)**

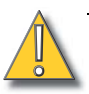

**CAUTION:** *If your console is running v4.3.4 or older software, see [Installation Instructions](#page-7-0)  [from v4.x Software on page 8.](#page-7-0)*

> *Congo jr owners running pre-v6.0.0 software please see [Updating to v6.4.1 from](#page-6-0)  [v4.x or v5.x Software on page 7](#page-6-0) for important information about updating to v6.x software.*

**Congo/Congo jr Console, Congo Light Server and Net3 RVI running v5.0.0 or newer:**

- Step 1: Download the Congo641.zip file from the Services section of [www.etcconnect.com.](http://www.etcconnect.com)
- Step 2: Unzip the software and place the software file on your USB flash drive in the root directory or a folder named SOFTWARE (not case sensitive). Please make sure the software file is not inside any other folder or subdirectory, as this will hide it from Congo's update function.
- Step 3: Connect the USB memory stick to the console.
- Step 4: Start the console and arrow over to the System Settings option and press MODIFY.
- Step 5: Using the trackball or an attached mouse, click the UPDATE tab. Using the dropdown menu, find and click to select the current software installer file. Click the INSTALL button. This will run the selected installer.
- Step 6: In the installer, accept the software license agreement and then follow the instructions in the installer.

**Note:** *If you are reinstalling Congo, click the Repair option at the beginning of the installation process.*

Step 7: In this version, the installer will automatically update your IO firmware. Please answer the question about which type of hardware you are currently updating to 6.4.1. The installer will then run a number of programs and display a number of dialogs with buttons in them. DO NOT CLICK ANY BUTTONS as this will stop the automatic installation of the firmware.

Step 8: Let the installer run until you see a dialog asking you to acknowledge that the system will need to reboot twice - click OK in this dialog. The installer will continue to update your console automatically. Let it run on its own until you see the Congo welcome screen displaying v6.4.1in the middle. At this point your system has been updated and you can continue working as usual.

**Note:** *In some cases the installer may not automatically find the I/O Board, causing the installer to hang. If it appears that the installer has hung (wait 3 minutes), click {Exit} to close the I/O updater dialog. The installer will continue to run, but you will need to update the I/O firmware manually. After completing the installation of Congo v6.4.1, please go into the Systems Settings, then click the UPDATE tab and use the I/O Firmware Update utility to update the I/O board.*

*Ensure that you choose the correct firmware file for the console you are updating:*

- Congo: CongoIO\_v1\_6\_0\_9\_0\_5.SRC
- Congo jr/Kid/Light Server: CNGOJRIO\_v1\_3\_0\_9\_0\_5.SRC

When the firmware has been updated, please restart your console to ensure *proper output of DMX.*

Step 9: Optional: Download and run the Congo Movies installer using these same installation instructions to place the Congo Training Tutorials on your console.

**Note:** *New facepanel software was made available for Congo consoles (not Congo jr or Congo Kid) with the version 6.0.4.*

> *Please check your facepanel software version in the About Congo dialog. If you have a console firmware version other than 1.3.01.9.0.001, you may want to update. See [Congo Facepanel Firmware Update Instructions on page 9](#page-8-0) for more information.*

**Installation Instructions - PC Congo, Congo Offline Editor, and Congo Client PC**

- Step 1: Download and unzip the Congo641.zip file from the Services section of [www.etcconnect.com.](http://www.etcconnect.com)
- Step 2: If you have not installed Congo Family software on your PC before, you may also need to download and install the .NET Framework from Microsoft. You can find the file at: [Microsoft .Net Framework Download](http://www.microsoft.com/downloads/details.aspx?FamilyID=262d25e3-f589-4842-8157-034d1e7cf3a3&displaylang=en)
- Step 3: To install the dongle driver, double-click the HASPUserSetup.exe file and follow the installation instructions.
- Step 4: Double-click the Congo641.exe installer file.
- Step 5: In the Installer, click the NEXT button at each step. Note: If you are reinstalling Congo, click the Repair option at the beginning of the installation process.
- Step 6: Click the FINISH button at the end of the installation process.
- Step 7: Download and run the Congo Movies installer using these installation instructions to place the Congo Training Tutorials on your computer.

# <span id="page-6-0"></span>**Updating to v6.4.1 from v4.x or v5.x Software**

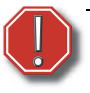

**WARNING:** *IMPORTANT – Congo jr consoles running v4.x or v5.x and the update to v6.x software.*

> *CHECK YOUR CONGO Jr Console HARD DISK IMAGE VERSION BEFORE PROCEEDING WITH THE UPDATE TO V6.x SOFTWARE.*

*Please read the full information directly below.*

In some cases, upgrading a Congo jr console to v6 from version 4.x or 5.x of software may cause a connected Master Playback Wing to stop working. If your console has **OS Version r8.0** installed, you will need to reimage your hard disk to get the wing working with v6. Please note, it is only this version of the image and the Congo jr console in combination with the Congo jr Master Playback Wing that is affected. Congo consoles and Congo jr with Universal Wings (2x20, 2x10 and 1x20) will work fine on the older OS version.

To verify which hard disk image is currently installed on your Congo jr console, please go to the Welcome Screen>System Settings (or Exit Congo to System Settings from the Browser.) The currently installed image version is shown at the bottom of the first tab in the format "OS Version r#.#". If this displays OS Version r8.0 then you will need to re-image your hard disk in order to update to v6 software.

Reimaging a hard disk will erase show files stored on that disk. Before reimaging, please back up show files you want to keep by copying them to a USB memory stick. You can use the "Backup Show Archive" or "File Manager" tools on the Utilities tab of the System Settings to quickly copy all shows onto a USB stick.

**If you need to re-image your Congo jr hard disk, please contact your regional ETC Technical Service office, shown at the bottom of the** *[first page](#page-0-0)***, to order an upgrade kit.** These kits are free of charge and contain installation instructions and a USB stick prepared for reimaging your console. Please be prepared to provide your console serial number, a contact name, phone number and shipping address when you call or please include them in your email. Once re-imaged, the hard disk will be updated to the latest image and will already have v6 software installed. No further updates or installations will be necessary for this version.

### **Notes About Updating Your Console Running v4.x or v5.x**

### **Congo Console Video Issue**

It is possible for older Congo consoles to experience a video settings problem immediately after using the full disk image for v6. If you re-image an older Congo console and find afterwards that only one monitor is working, please power that console down and restart it. The video problem should clear itself after rebooting.

### **Net3 Services**

A portion of the Net3 Services was not included with the Congo v5.0.0 Image. If an older console is updated and Net3 Services are required, please download the installer from the ETC Web site (directions for finding the installer are given below) and run the installer on your Congo console.

Net3 Services is installed as part of ETC Net3 Gateway Configuration Editor (GCE). To download this, go to www.etcconnect.com/downloads.aspx, type "GCE" into the "Keyword" field, select "Download Type" *Software*, then click **[Search]**. All available versions of Net3 Gateway Configuration Editor (GCE) software will be listed below. Select the latest version from the available list.

Download and install this using the installation instructions for Congo v5.0.0 or newer to add Net3 Services to your console. See *[Installation Instructions \(All Consoles Running v5.0.0 or Newer\) on](#page-4-0)  [page 5](#page-4-0)* for more information.

### <span id="page-7-0"></span>**Installation Instructions from v4.x Software**

See *[Installation Instructions \(All Consoles Running v5.0.0 or Newer\) on page 5](#page-4-0)* for installation instructions from v.5x or newer.

### **Congo/Congo jr Console & Congo Light Server and Net3 RVI, running v4.3.4 software or older**

- Step 1: Download the Congo641.zip file from the Services section of [www.etcconnect.com.](http://www.etcconnect.com)
- Step 2: Unzip the software, find and rename the Congo641.exe file to "Congo.exe" and place the renamed software file on your USB flash drive in a folder named SOFTWARE (not case sensitive).
- Step 3: Connect the USB memory stick to the console.
- Step 4: Start the console and arrow over to the System Settings option and press MODIFY.
- Step 5: Using the trackball or an attached mouse, click the SOFTWARE UPDATE button in the Settings dialog. This will run the installer.
- Step 6: In the installer, accept the software license agreement and then follow the instructions in the installer.

- **Note:** *If you are reinstalling Congo, click the Repair option at the beginning of the installation process.*
	- Step 7: In this version, the installer will automatically update your IO firmware. Please answer the question about which type of hardware you are currently updating to 6.4.1. The installer will then run a number of programs and display a number of dialogs with buttons in them. DO NOT CLICK ANY BUTTONS as this will stop the automatic installation of the firmware.
	- Step 8: Let the installer run until you see a dialog asking you to acknowledge that the system will need to reboot twice - click OK in this dialog. The installer will continue to update your console automatically. Let it run on its own until you see the Congo welcome screen displaying v6.4.0 in the middle. At this point your system has been updated and you can continue working as usual.
- 

**Note:** *In some cases the installer may not automatically find the I/O Board, causing the installer to hang. If it appears that the installer has hung (wait 3 minutes), click {Exit} to close the I/O updater dialog. The installer will continue to run, but you will need to update the I/O firmware manually. After completing the installation of Congo v6.4, please go into the Systems Settings, then click the UPDATE tab and use the I/O Firmware Update utility to update the I/O board.*

*Ensure that you choose the correct firmware file for the console you are updating:*

- Congo: CongoIO\_v1\_6\_0\_9\_0\_5.SRC
- Congo jr/Kid/Light Server: CNGOJRIO\_v1\_3\_0\_9\_0\_5.SRC

When the firmware has been updated, please restart your console to ensure *proper output of DMX.*

- Step 9: Click the FINISH button at the end of the installation process. The console will restart twice.
- Step 10: Optional: Download and run the Congo Movies installer using the installation instructions for consoles running v5.0.0 or newer to place the Congo Training Tutorials on your console. See *[Installation Instructions \(All Consoles Running v5.0.0](#page-4-0)  [or Newer\) on page 5](#page-4-0)*.

### <span id="page-8-0"></span>**Congo Facepanel Firmware Update Instructions**

A new version of Congo console (not Congo jr or Congo Kid consoles) facepanel firmware was made available with the v6.0.4 release. This version solves a rare master fader flicker problem and includes English, German and French keyboards on the Master keys. **It is recommended that all Congo consoles (not Congo jr or Congo Kid consoles) be updated with this firmware as soon as production schedules allow.**

### **Required Files**

Before starting the firmware update procedure, make sure the following files are located on a USB memory stick

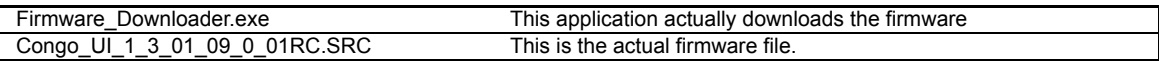

### **Facepanel Preparation**

- Step 1: Begin with the console powered down.
- Step 2: Plug in an external USB Keyboard and mouse.
- Step 3: Hold down the [?] button on the face panel.
- Step 4: Power up the console.
- Step 5: Wait until CONGO logo disappears from the ML screen and gets replaced with a "**entering diagnostics mode**", or the diagnostics mode itself appears.
- Step 6: Release the [?] button. Keep watching the console monitors.

### **Upload Preparation**

In order to prepare the console for the firmware download, a windows file explorer session has to be started:

- Step 7: When the Congo desktop image appears on the monitor, immediately press and hold the ESC key on the external keyboard (not on the facepanel) until a Windows Explorer window appears on screen.
- Step 8: Insert a USB drive containing the unzipped firmware files.
- Step 9: Navigate to the proper directory on your memory stick (an attached memory stick usually shows up as drive E).

#### **Firmware upload**

- Step 10: Press the [?] button on the face panel repeatedly, until the message "Update Firmware [NO]" appears in the ML display.
- Step 11: Press the [Setup] button in order to change NO to YES.
- Step 12: Press the [?] button again in order to accept this.
- Step 13: Start the Firmware\_Downloader.exe application.

**CAUTION:** *This application has to be started within 30 seconds after the completion of the above step.*

In the upload application a status line will be visible.

- Wait until the USB connection is established. This might take up to 30 seconds.
- After successful connection, the "file" button will be enabled.
- select the correct version of the \*.src file, and press the download button.

After successful completion of the download process, restart the console to resume normal operation.

**CAUTION:** *Do not turn off power to the console during the firmware operation.*

*If power is lost in the middle of firmware upload, it is usually possible to re-start the upload from step 4 again. If this is not possible for some reason, the board has to be sent back to ETC for service.*

If the firmware upload is initiated by accident, simply wait for a couple of minutes. The old firmware will still be present if the actual download process hasn't been started.

### **Restart the Console**

Hold CTRL-ALT-DEL on the external or built-in keyboard. Click the Shutdown button in the dialog and select Shutdown or Restart. Then confirm the dialog to restart Congo.

# **Issue Corrected in v6.4.1**

RND 0023239 Mac: Editor: Scrollbars are obscured by the background RND 0023238 Mac: Organizer tabs block command keys RND 0023232 OHD: Update French content to 6.4 RND 0022924 Gel Picker: Colors shown in Gel Picker are wrong due to changed values in the Carallon library from Eos RND 0022892 Mac: The startup dialog is not shown. The system always start with a blank file RND 0022891 Mac: Color dock display shows up corrupted

# **Known Issues Remaining in v6.4.1**

RND 0020606 Mac/Qt4.8: TAB doesn't work to step through tabs after dragging and dropping tabs between the screen. Possibly after having an empty screen with no tabs. RND 0015525 If the system gets into a state were all tabs and docks are closed it appears you can not get out of that state easily. **Workaround:** PRESS C/ALT & TAB TAB (double tap TAB) to restore to default screen layout. RND 0012083 Independents: Pressing a momentary independent switch and pressing GO will cause the independent to latch on **Workaround:** Use a master and its flash key instead of the independent switch. RND 0010809 Thru on Effect channels can give strange results if you have renamed normal channels to internal effect numbers RND 0010622 Channel Layout: Using effect channels in a layout and changing the channel count will not update the effect playback numbers in the layout **Workaround:** If the channel count is changed, effect channels in layout may need to be updated. RND 0010381 REFRESH doesn't work when preset is manually loaded into A RND 0010352 Upgrading Congo Jr. to v6.0 from Image 5.0.1 / OS v 8.0 will cause unexpected master wing behavior **Workaround:** Image console from build 5.1 /OS v 8.1 or later. Install Congo v6. This did not produce any of the behavior described above. Wings had normal functionality. RND 0010340 Goto List isn't refreshed when recording new presets in Build mode RND 0010312 CongoSettings - window can become hidden beneath main Congo welcome screen RND 0010222 Devices with assigned Scroller Rolls (like a Revolution) shows up as a scroller, not a device in the channel views RND 0010221 Client doesn't allow a Sr console to be used together with Ion/Jr modules **Workaround:** Connect Sr and Ion/Jr modules to the Server RND 0002019 A device whose IP address has changed may be shown with the old address in the Net3/ACN Device List. RND 0002017 Swap 0 [ zero ] and C/Alt button does not work for text entry RND 0002013 IO Gateway Group ID change not dynamically updated in Congo RND 0002012 Net3/ACN Device List: Gateway Name change not dynamically updated in List. RND 0002007 Mark intensity should not be scaled RND 0002001 Button Macros containing master keys do not transfer from Congo jr to Congo correctly **Workaround:** Rerecord the Macro on the Congo console RND 0001992 Client unable to sign on when file server is not on RND 0001990 Closing a template editor for any template in play will make Live attributes go blank **Workaround:** Select a channel, or Reopen Preset List. RND 0001983 Illegal Midi Channel (0) Available **Workaround:** Only set legal MIDI channels - 1-16. RND 0001977 Congo consoles with older video cards may enable only monitor 1 until rebooted

# **Known Issues Remaining in v6.4.1 [Continued]**

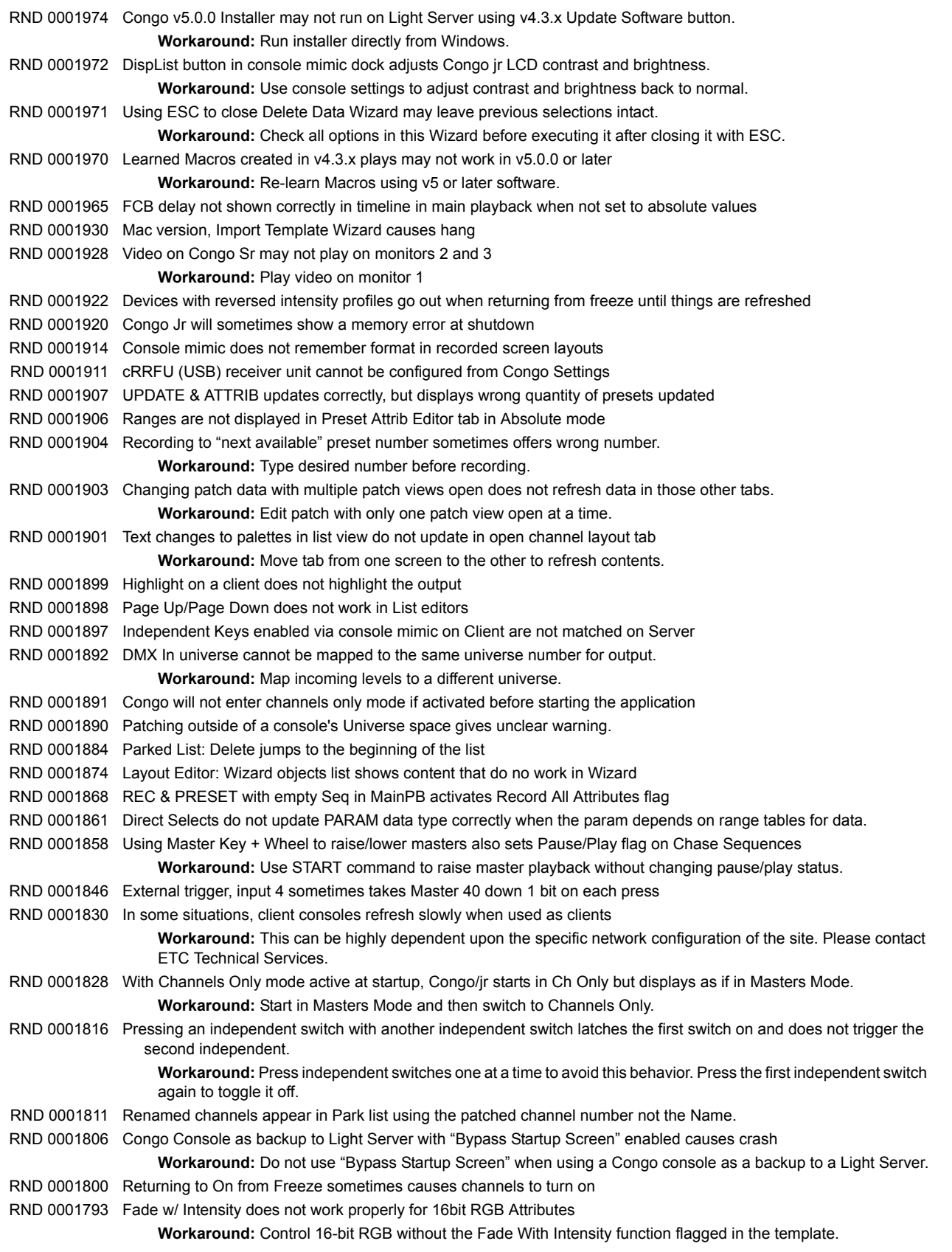

# **Known Issues Remaining in v6.4.1 [Continued]**

RND 0001107 Congo JR display occasionally goes blank

RND 0001104 Independent Fade knobs on client do not open in the editor [Setup]+Fader Knob

RND 0001101 Using the REFRESH & CH syntax with selected channels will clear the changed flags from all channels, not just the selected channels.

RND 0001087 LEDs on master keys on clients do not update when new content is recorded on server.

RND 0001084 Congo jr as a client will not offer built-in alpha-numeric keyboard.

RND 0001076 Congo jr Dynamic Effects encoders do not display labels for Offset and Delay Relationship, however turning the encoder with the wheel key engaged applies these settings.